# User Guide Cash Advance User Mode

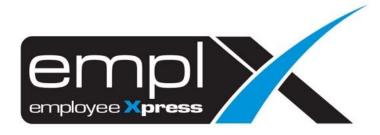

| CONTENTS                                                   |
|------------------------------------------------------------|
| Contentso                                                  |
| 1 Submission Screen                                        |
| 2 Submit Cash Advance2                                     |
| 2.1 Cash Advance Form2                                     |
| 2.1.1 Submit cash advance2                                 |
| 2.2 Open Advance3                                          |
| 2.2.1 Submit offset claim(s) item for open advance         |
| 2.2.2 Edit Open Advance                                    |
| 2.2.3 Add claim item into Open Advance                     |
| 2.2.4 To edit or delete Open Advance offset claim item(s)5 |
| 2.3 Cash Advance History6                                  |
| 2.3.1 View Cash Advance History6                           |
| 2.3.2 Edit and Submit Incomplete Cash Advance              |
| 2.3.3 Print claim7                                         |
| 3 Report8                                                  |

# **1 SUBMISSION SCREEN**

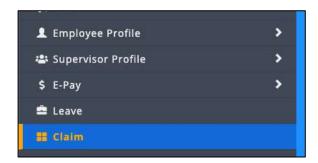

Figure 1.1

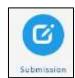

Figure 1.2

Click on "Claim" in the side bar as shown in Figure 1.1. After that click on the "Submission" on the top menu as shown in Figure 1.2

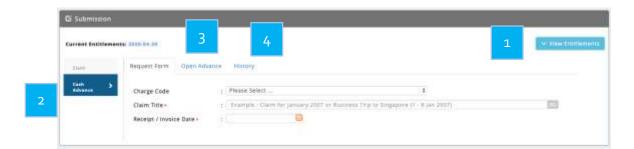

Figure 1.3

- Claim entitlement of the employee
  - Cash Advance submission form
- Open claim to offset the cash advance with claim items
- Cash advance history, submitted cash advance

# **2 SUBMIT CASH ADVANCE**

# 2.1 Cash Advance Form

### 2.1.1 Submit cash advance

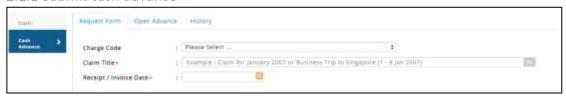

Figure 2.1

Follow the steps to submit a claim:

- i. Select a receipt/invoice date as date application
- ii. Select cash advance type from "Claim Types"

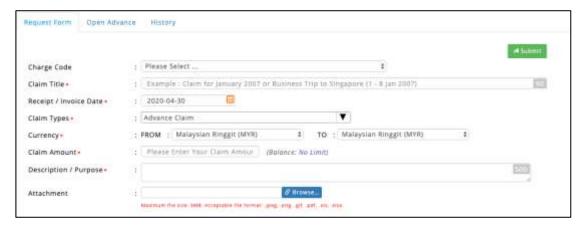

Figure 2.2

As different from claim form, cash advance does not consist draft mode.

Fill up the compulsory field(s) which has the \* indicator and click \_\_\_\_\_, the cash advance form will submit to respective supervisor and person-in-charge for approval.

# 2.2 Open Advance

### 2.2.1 Submit offset claim(s) item for open advance

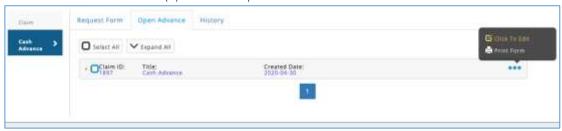

Figure 2.8

The processed cash advance item will show in Open Advance. In order to offset the cash advance, user need to click on "Click To Edit" to add the claim item. To submit cash advance without offset, tick the checkbox on the left-hand side as shown in Figure 2.8 and Click

\*\*Submit Select\*\* to submit selected cash advance item(s).

### 2.2.2 Edit Open Advance

To edit, simply mouse over the ••• which shown in Figure 2.9 and click the "Click to Edit" to edit the cash advance item you wish to offset.

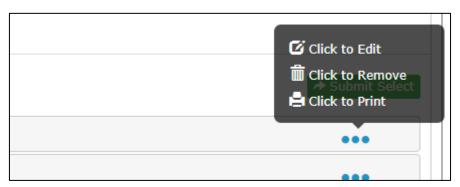

Figure 2.9

### 2.2.3 Add claim item into Open Advance

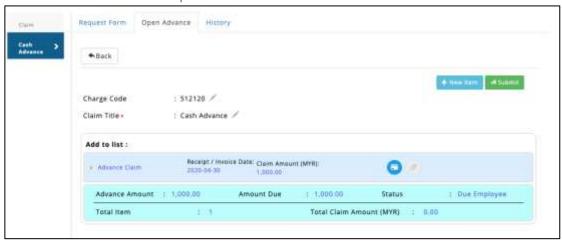

Figure 2.10

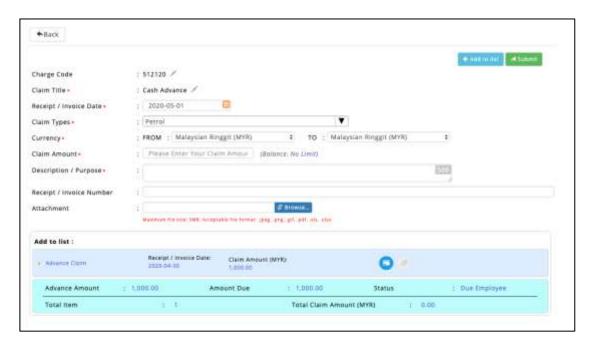

Figure 2.11

# 2.2.4 To edit or delete Open Advance offset claim item(s)

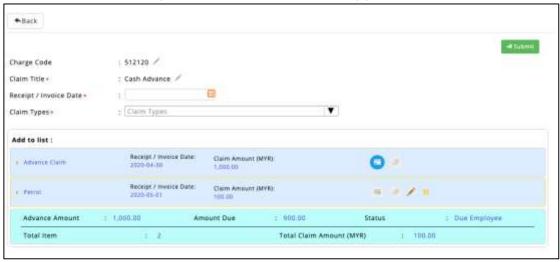

Figure 2.12

To edit, simply mouse over the item and click on which shown in Figure 2.12 and click the to delete the claim item you wish to delete.

# 2.3 Cash Advance History

# 2.3.1 View Cash Advance History

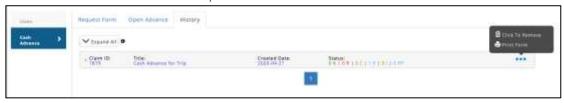

Figure 2.11

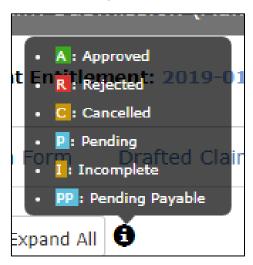

Figure 2.12

Status: 0 A | 0 R | 0 C | 1 P | 0 I | 0 PP

Figure 2.13

A: Approved

R: Rejected

C: Cancelled

P: Pending

I: Incomplete

PP: Pending Payable

In cash advance history, user able to view the previously submitted cash advance(s) is under which status.

### 2.3.2 Edit and Submit Incomplete Cash Advance

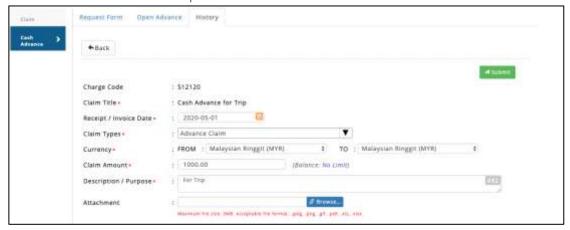

Figure 2.14

To resubmit incomplete cash advance(s),

tick the checkbox on the left-hand side as shown in Figure 2.14 and Click to submit selected claim(s)

### 2.3.3 Print claim

To print, simply mouse over the ••• which shown in Figure 2.11 and click the "Click to Print" to print the form. A window will be popped up.

# **3 REPORT**

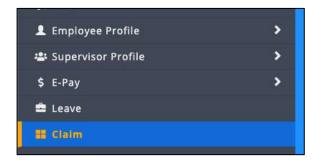

Figure 3.1

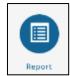

Figure 3.2

Click on "Claim" in the side bar as shown in Figure 3.3. After that click on the "Report" on the top menu as shown in Figure 3.2

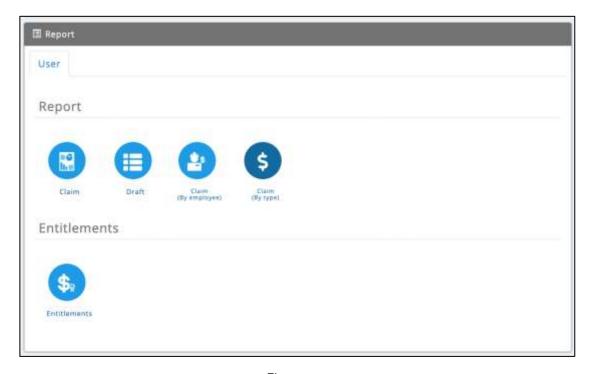

Figure 3.3

Click "Claim" as shown in Figure 3.3 then a new window will be popped up to show the report

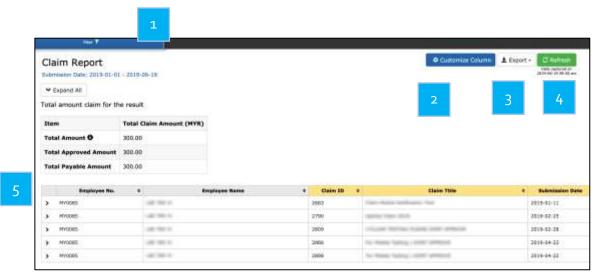

Figure 3.4

Filter option

Enable/disable column options

Report content

Export

Refresh to get latest data

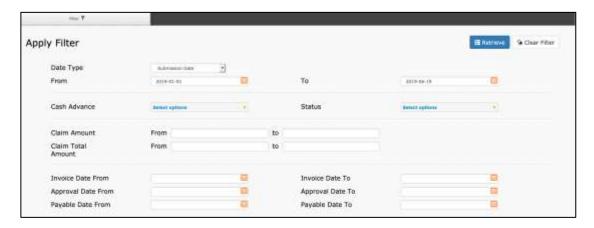

Figure 3.5

To filter click the "Filter" at the top-left side which shown in Figure 3.4 and filter options will expand out as shown Figure 3.5. After filtration has been made, click to retrieve the data based on filtration.

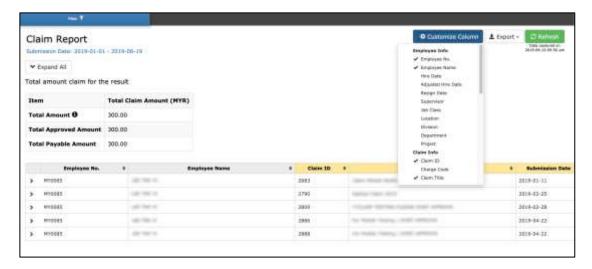

Figure 3.6

To enable/disable the column(s) to show in the report content, click Column as shown in Figure 3.6 and a list of column names will be displayed. Enable/disable based on the report you prefer.

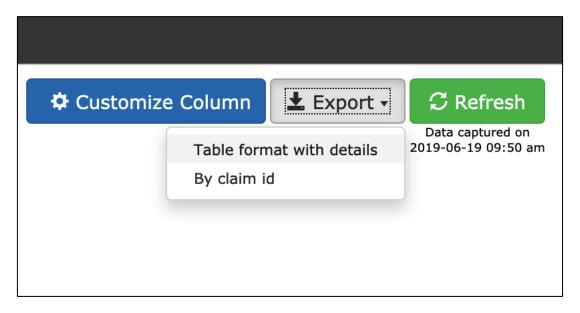

Figure 3.7

To export click the as shown in Figure 3.7, a list of option will be shown as shown in Figure 3.7 to export out the format of the report that you want.

The exported report will be based on the "Customize Column" options.